## Inhalte in Bitmap-PDF-Dokumenten abdecken/entfernen

## Welche Möglichkeiten bietet mir Acrobat, Inhalte aus gescannten PDF-Dokumenten zu entfernen?

Bücher, die bereits gedruckt wurden und unverändert oder nur mit minimalen Änderungen erneut gedruckt werden sollen, werden zu diesem Zweck häufig eingescannt und zu PDF konvertiert oder in Acrobat direkt als PDF eingescannt. Dies ist vor allem dann der Fall, wenn der Originaldatenbestand nicht mehr vorhanden ist oder die Daten vor langer Zeit in einem Programm erstellt wurden, das nicht mehr zur Verfügung steht oder vielleicht vom jetzigen Betriebssystem nicht mehr unterstützt wird.

Unveränderter Druck bedeutet allerdings nicht immer, dass nicht doch minimale Korrekturen im Dokument vorgenommen werden müssen. Beispielsweise müssen immer wieder Bereiche aus den Dokumenten entfernt werden.

Da es sich bei unserem Beispiel um Bilddaten handelt, können die einzelnen Seiten aus Acrobat lediglich als Bild in Adobe Photoshop geöffnet, bearbeitet und die Änderungen zurück in das PDF-Dokument gespeichert werden. Dies ist jedoch sehr arbeits- und zeitintensiv, wenn Änderungen auf mehreren Seiten durchgeführt werden müssen.

Wenn Sie über das Acrobat-Plug-in Enfocus PitStop Pro verfügen, können Sie die Bilddaten hierüber auch nicht ändern. Sie haben jedoch die Möglichkeit, eine Fläche zu erstellen und diese mit der entsprechenden Farbe einzufärben, um den nicht druckenden Bereich abzudecken.

Acrobat stellt kein direktes Werkzeug zur Verfügung, mit dem einzelne Bereiche eines Bitmap-Bildes abgedeckt oder entfernt werden können. Das heißt, dass diese Änderungen eigentlich nicht direkt im PDF-Dokument durchgeführt werden können. Allerdings stellt Acrobat Funktionen zur Verfügung, mit denen Bereiche in einem PDF-Dokument abgedeckt oder sogar dauerhaft entfernt werden können. Diese sind zwar nicht dazu gedacht, unser Problem zu lösen, können aber durchaus zur Lösung des oben genannten Problems genutzt werden.

Beispielsweise können Sie die Kommentarfunktion verwenden, um bestimmte Bereiche in einem PDF-Dokument abzudecken. Im Aufgabenfenster Kommentar stehen Ihnen dazu einige Werkzeuge im Bereich Grafikmarkierungen zur

Verfügung. Kommentare werden allerdings nur ausgegeben, wenn das Dokument direkt aus Acrobat gedruckt wird. Andere Programme ignorieren Kommentare beim Import oder bei der Ausgabe. Damit diese Konstrukte auch von anderen Programmen interpretiert werden können, müssen Kommentare in Seitenobjekte gewandelt werden, bevor sie in anderen Programmen weiterverarbeitet werden können.

Werkzeuge Kommentar Freigeben \* Anmerkungen க  $\odot$  $\mathbb{Z}$ 岫 요- $\mathbf{z}_\mathrm{a}$  $T_A$ 墨 工  $T<sub>0</sub>$ \* Grafikmarklerungen 吗 間  $=$   $\Rightarrow$  $\circ$ 日  $\circ$   $\circ$   $\prime$  $\bigcirc$  $\mathscr{Q}$ 

## **Versionsinfo**

Die Beschreibungen wurden anhand der Version ACROBAT X PRO erstellt.

Unveränderter Druck von bereits gedruckten Büchern

Minimale Korrekturen müssen oft durchgeführt werden

Einzelne Seiten können in Photoshop als Bild geöffnet und bearbeitet werden

Fläche zum Abdecken mit Enfocus PitStop Pro erstellen

Keine Werkzeuge in Acrobat, mit denen Bereiche in einem Bild abgedeckt oder gelöscht werden können

## Kommentare zum Abdecken von Bereichen verwenden

Mit den Werkzeugen im Bereich »Grafikmarkierungen« können Flächen aufgezogen werden, mit denen bestimmte Bereiche in einem PDF-Dokument abgedeckt werden können.

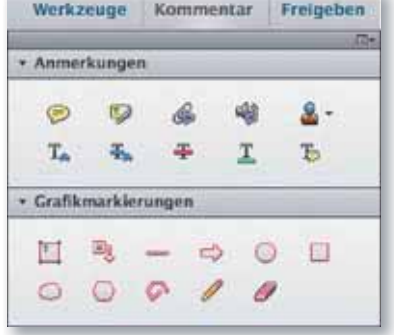